## Zoom-How to: Sign in, Schedule a Meeting & Invite People

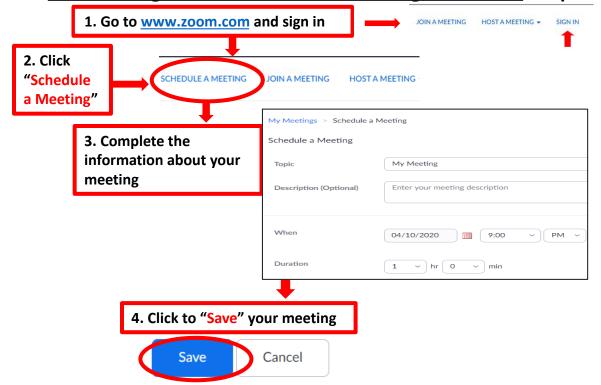

## A new window will Pop Up

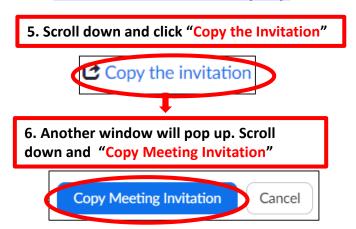

## 7. INVITE PEOPLE TO THE MEETING

- a. Create a "New Email" for all the people you want to invite to the meeting.
- b. In the body of your email "Paste" the information you copied from Zoom:
  - Press and hold the Ctrl key and type V OR
  - Click in the body of your email, then "Right Click" and click "Paste"

## **NOTE**: Click the following LINK to watch all ZOOM tutorials:

 $\underline{https://support.zoom.us/hc/en-us/articles/206618765-Zoom-Video-Tutorials?flash\_digest=1d70ae549d591b662e69d0ed6239c586a8b50383$